## So how do I print?

An almost comprehensive booklet to printing with the 3880s in photoshop.

If you don't know how to use these machines just ask!

Helping eachother keeps waste down and prices low. This guide is for photoshop specifically and other programs printing methods can vary. Remember that there will always be two separate places to choose the type of paper being used. If you don't find both, ask for help.

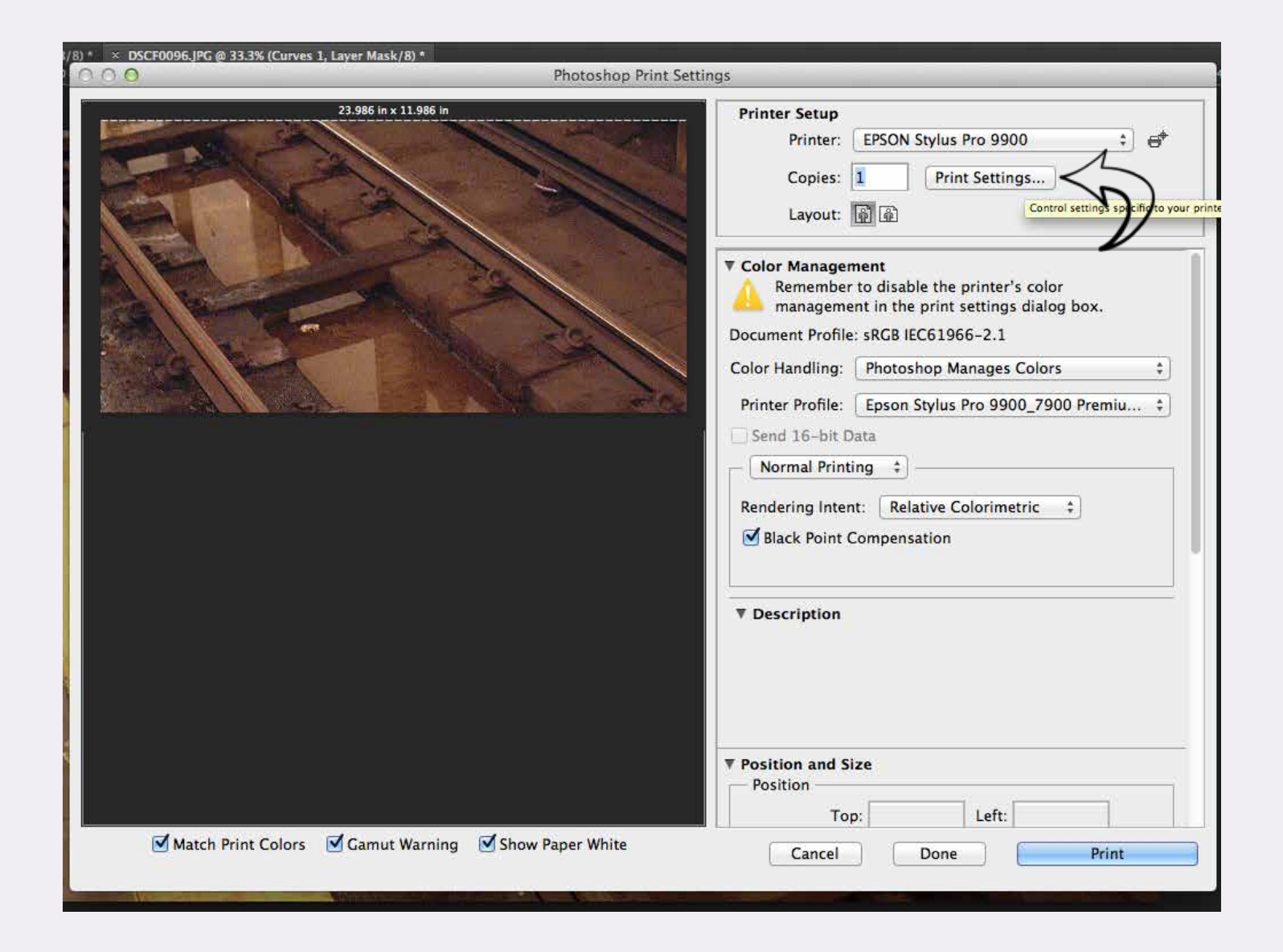

1. In Photoshop go to File -> Print First click on the Print Settings button.

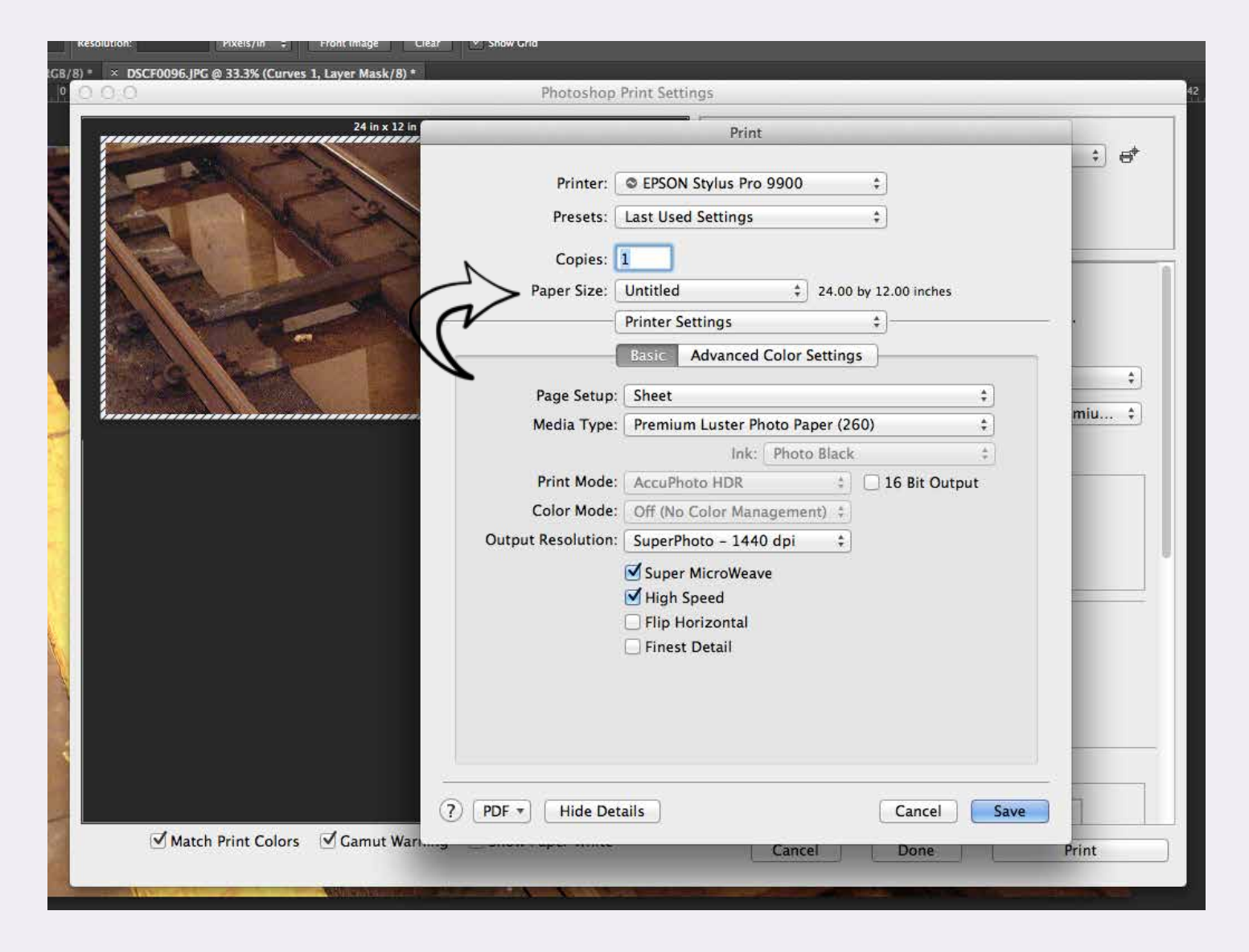

2. In the next dialogue click on the paper size drop down menu. . .

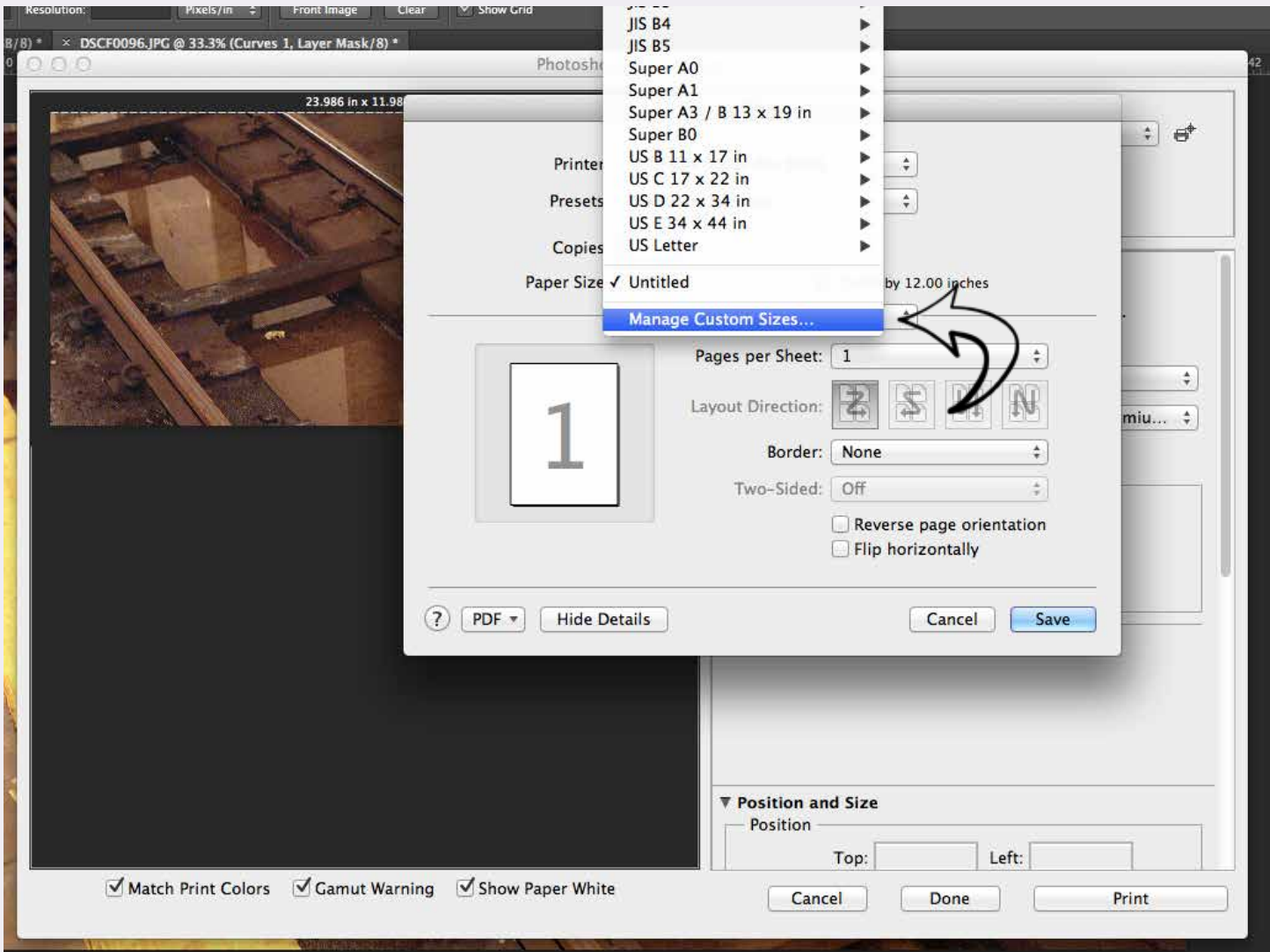

... and navigate to Manage Custom Sizes.

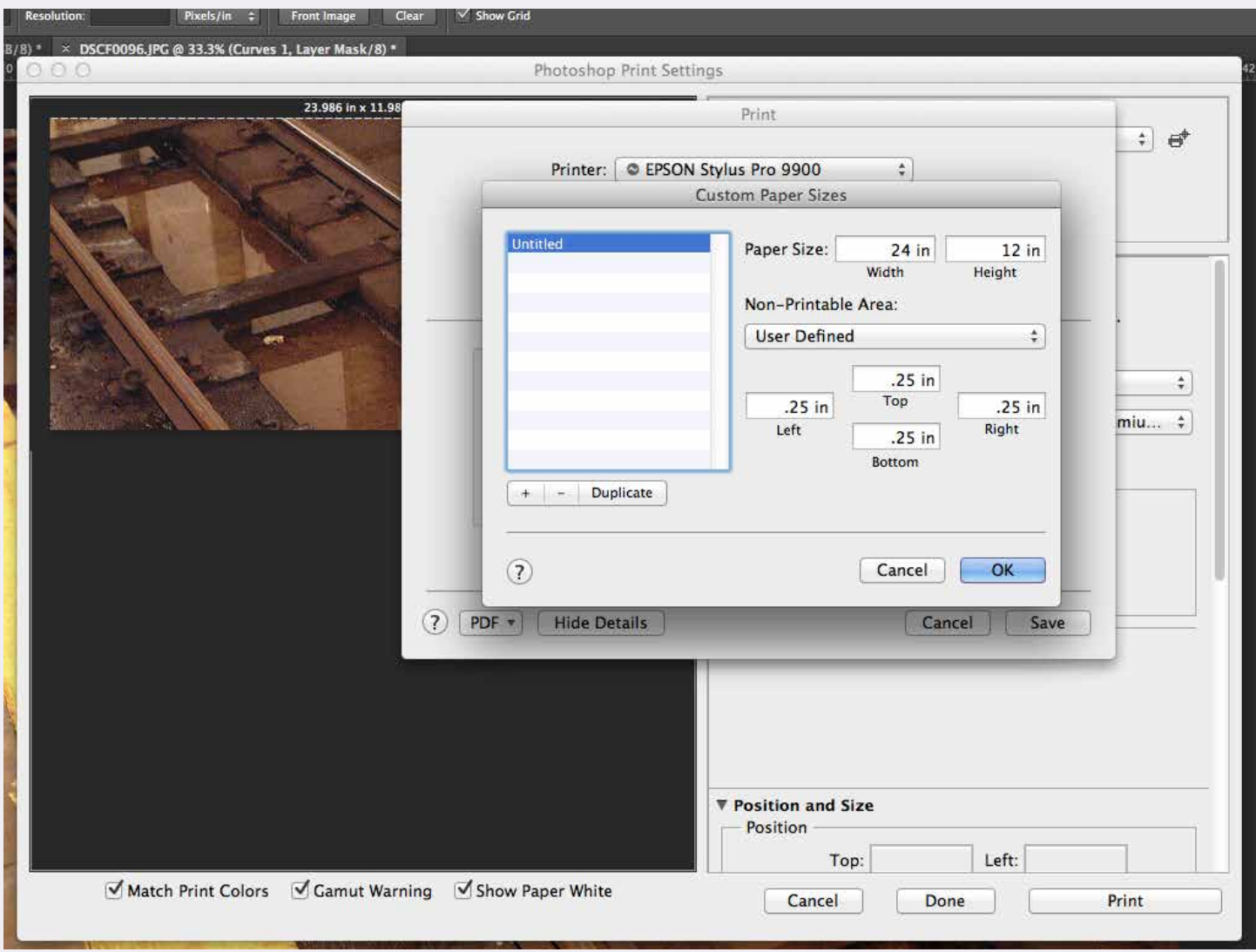

3. In Custom Paper Sizes change the 'Paper Size" to the exact size of paper you are going to use. Use a ruler and measure if you are not sure. This is also where you can adjust the Non-Printable Area (also known as a border)

NOTE! The 3880 does not print completely borderless. If you want borderless prints at a particular size, print on a larger sheet of paper and trim down.

Click OK

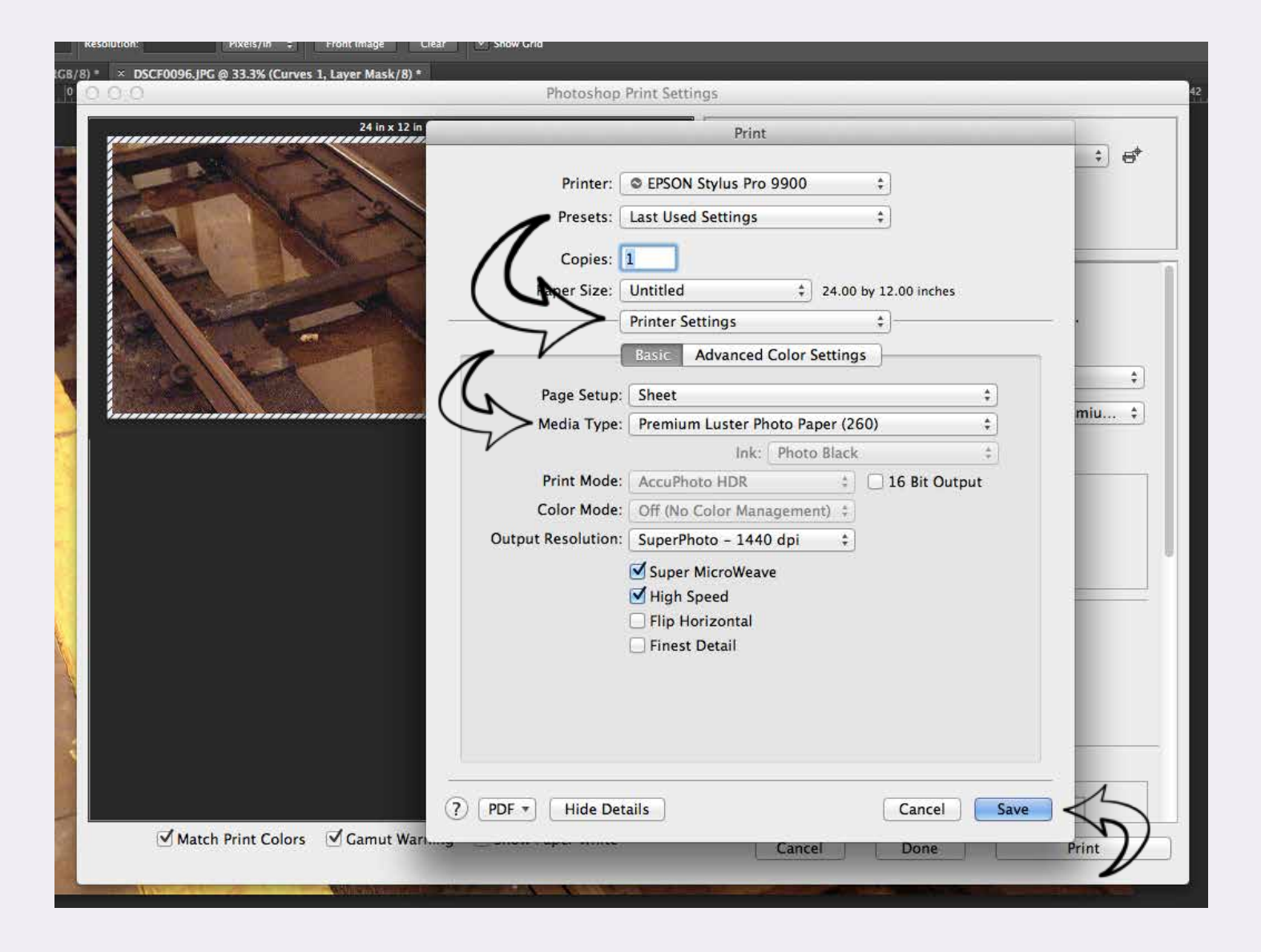

4. Choose Printer Settings in the fly-down menu under where you chose the paper size.

In Media Type choose the correct paper that you will be using. If correct paper is not available (eg. A non epson paper) go to manufacturers website and follow their instructions or ask a labtech.

## DO NOT GUESS!

This is an important setting and tells the printer how to handle the inks! Output resolution: for the most part 720, 1440 and 2880 will all look the same, leave it be unless you know you need a specific one.

When you are done, click 'Save'.

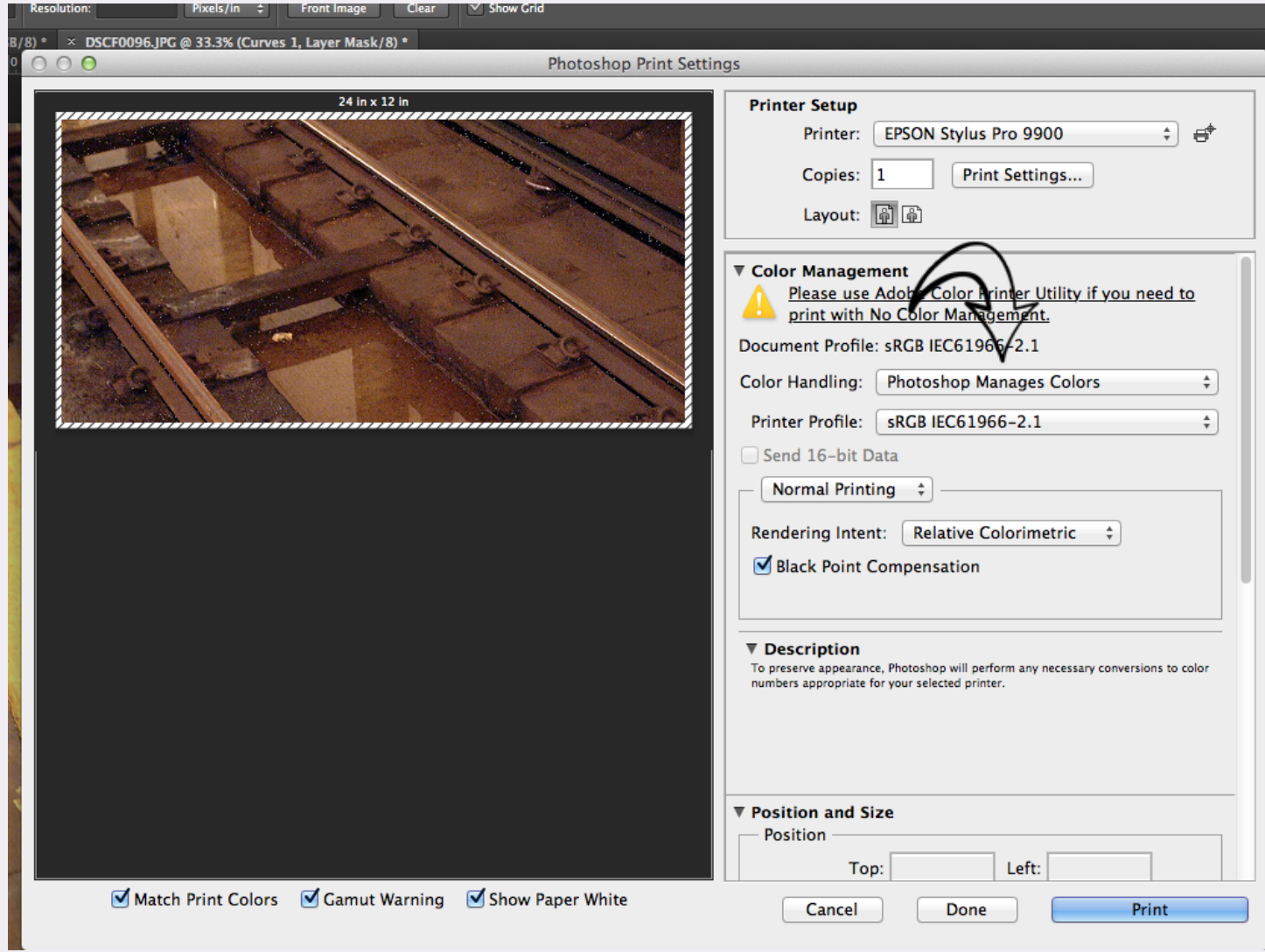

6.In Color Management, under Color Handling change to Photoshop Manages Colors.

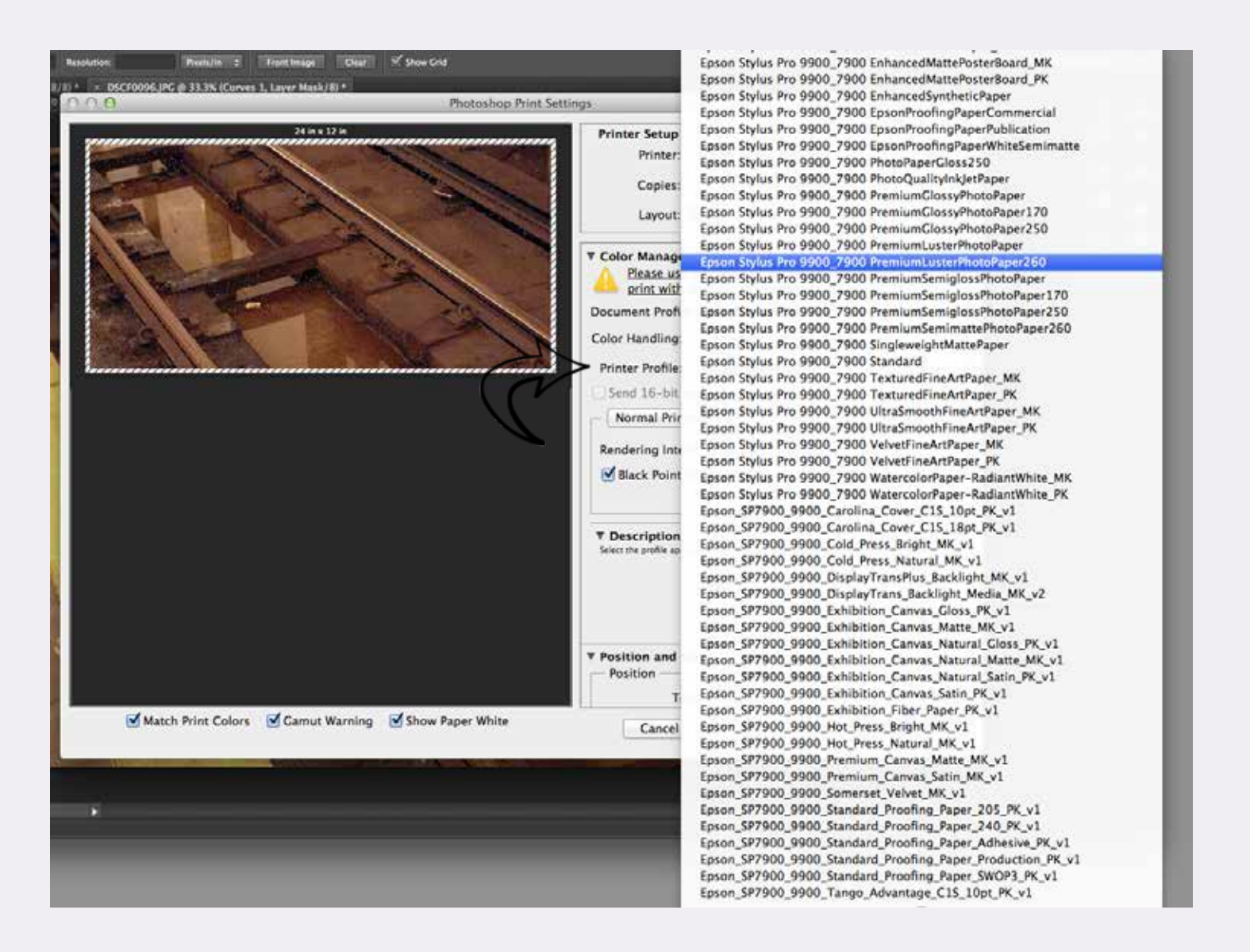

7. Under Printer Profile choose the correct paper profile. If you do not see your paper listed STOP! and come get a labtech to help. Without the correct paper profile there is little chance your print will come out correctly.

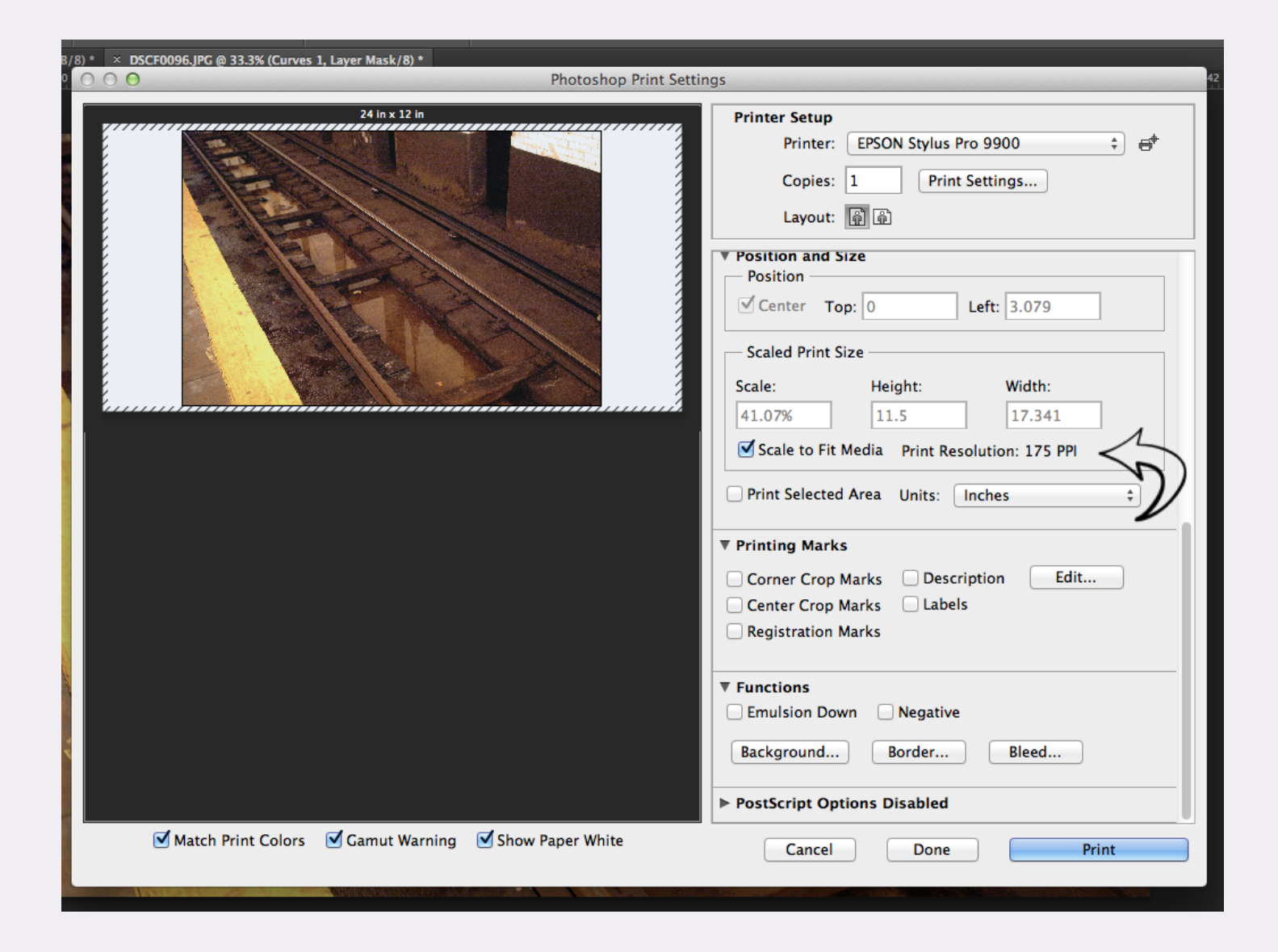

8. Scroll down and check if you want the image centered on the paper as well as the scaling of the image. If the displayed Print Resolution is under 175ppi chances are the resulting print will have visible pixels to the naked eye. If under 175ppi print at your own risk or scale until it can be printed at an acceptable resolution.

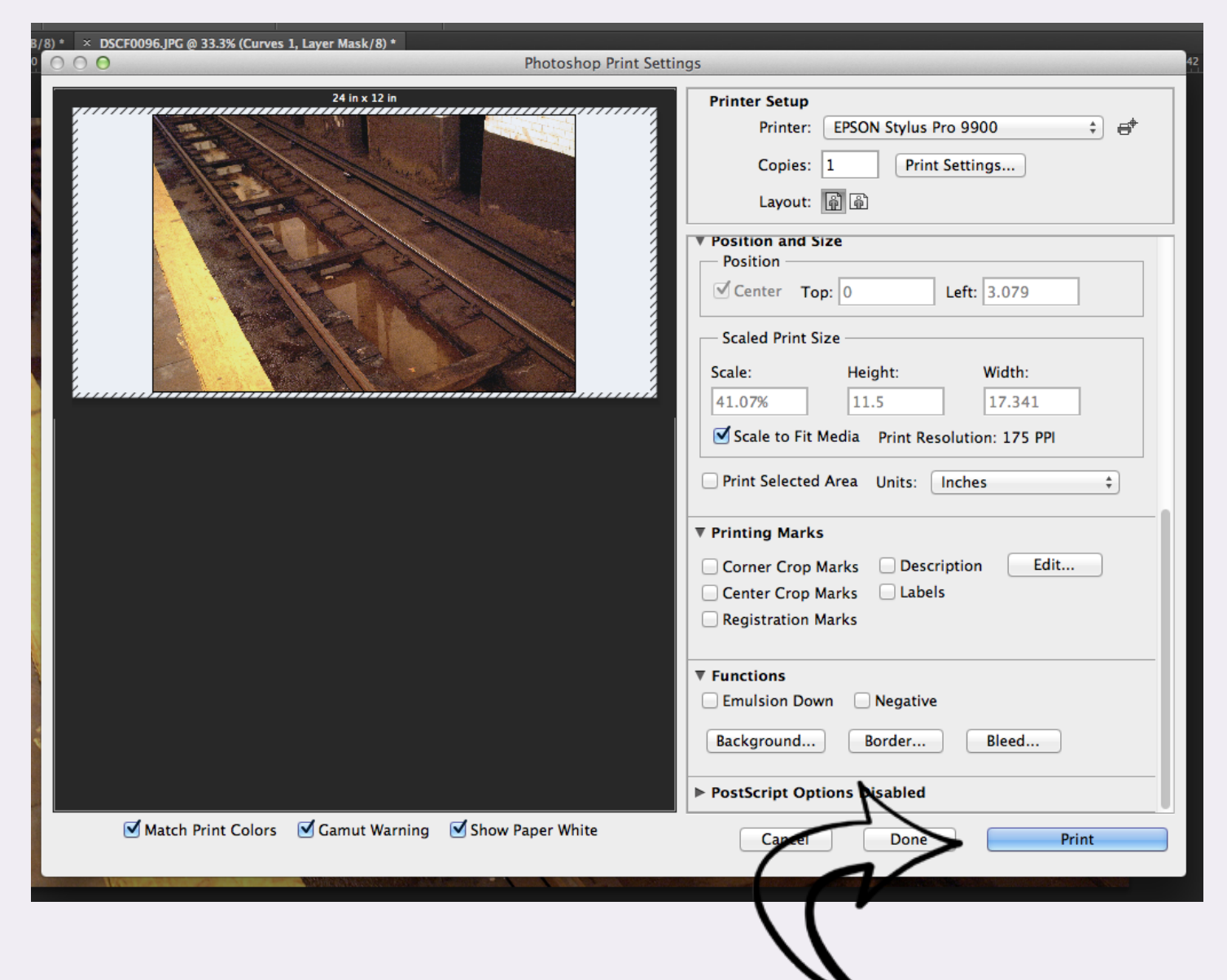

9. Check all the boxes on the bottom of the window to see an approximation of the print displayed in the window. Before you hit Print double check EVERY SINGLE SETTING. Seriously, its good practice and we don't refund for incorrect settings.

If you have any questions, at any point please ask. We are happy to help!

Once you are ready, click 'Print'.